<mark>12</mark>】】1<mark>3</mark><br>信州大学<br>キャンパス情報システム

|<br>信州||太郎<br>シンシュウ タロウ<br>Shinshu Taro

藣

|<br>あなたに学生呼出はありま<br>せん

<mark>!</mark>休講情報<br>2.補講情報<br>3.時間割・講義室等変更情

ログイン後のお知らせ

,<br>.集中講義日程 <u>: 来</u><br><u>5.</u>授業情報<br><u>6.</u>免除・奨学金

\_\_\_<br>7.履修確認<br>10.授業抽選登録

|<br>|1.大学からのお知らせ|<br>|2.アルバイト情報<br>|3.イベントセミナー情報<br>|1.名種就職関連情報

お問い合わせは <u>:ちら</u>

 $\ddot{\bullet}$ 

 $|$ 0.TOP $\smallsetminus$ 

## キャンパス情報システム使用手引書

キャンパス情報にログインすると次の画面が表示されますので,それぞれのメニューから選択してください。

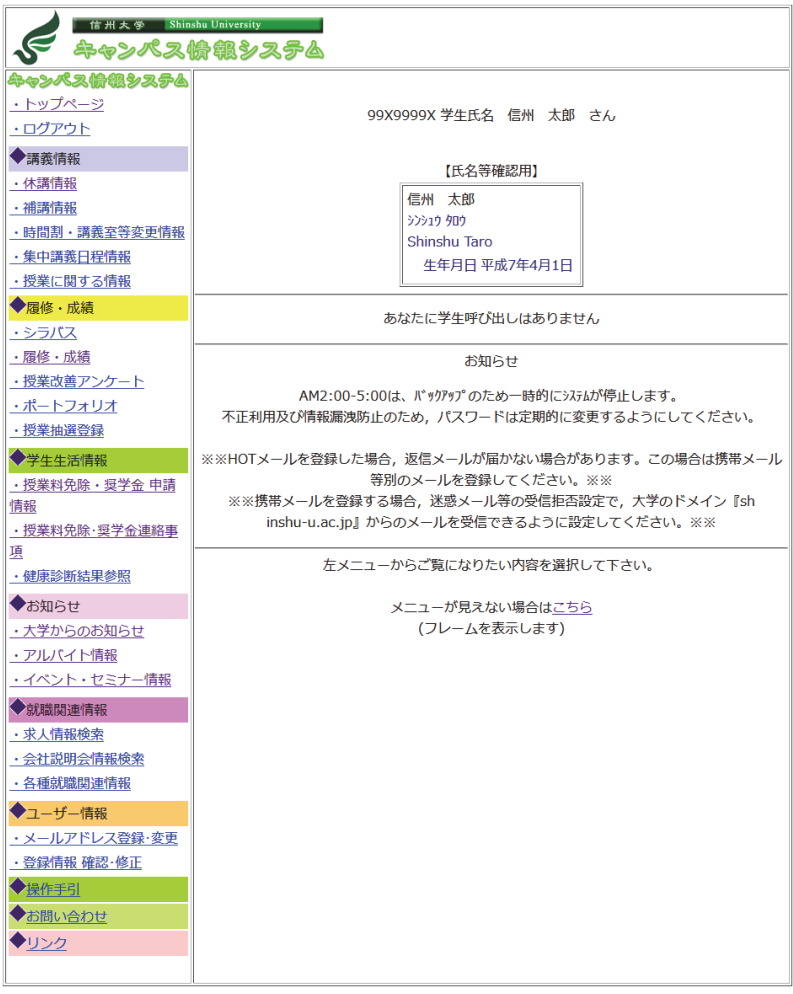

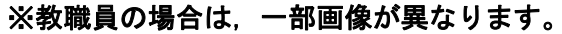

- ■インターネットによる主な画面は次のとおりです。
	- 1 休講情報の画面

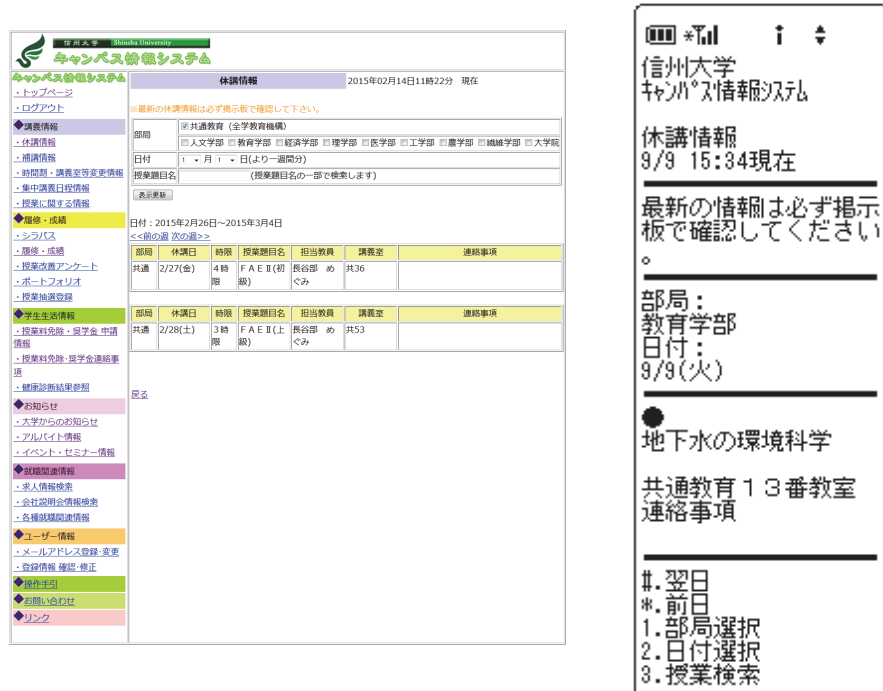

### 2 授業料免除・奨学金 申請情報

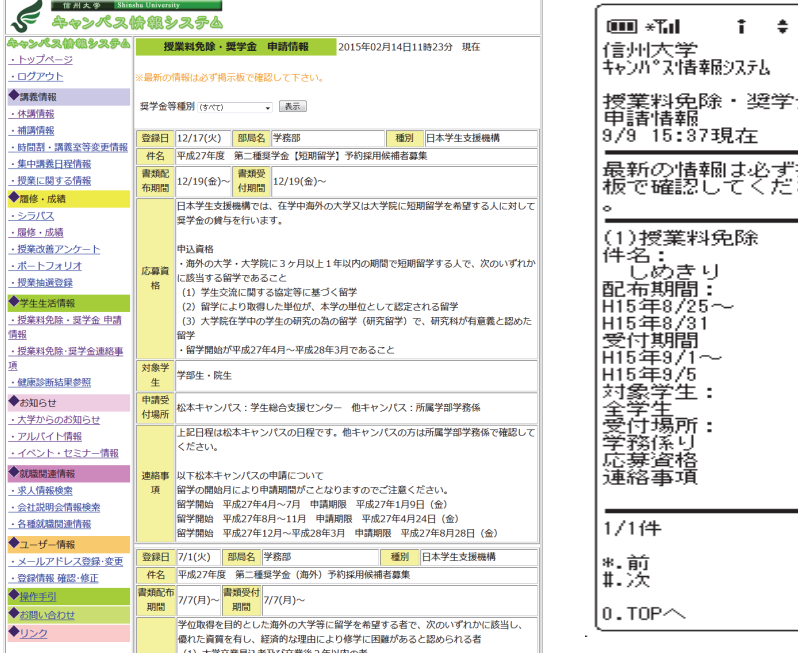

# ……<br>大学<br>'ス'情報システム ^情#%ん?<br><sub>斗</sub>免除・奨学金<br><sup>青報</sup><br>5:37現在 -<br>D情報は必ず掲示<br>確認してください ————<br>漢料免除 ):カ朝393期3993年17年 - き間223間/15年 - 11月 - 11月 - 11月 - 11月 - 11月 - 11月 - 11月 - 11月 - 11月 - 11月 - 11月 - 11 ·生場系資事一所り格項ー<br>一所り格項

#### 3 大学からのお知らせ

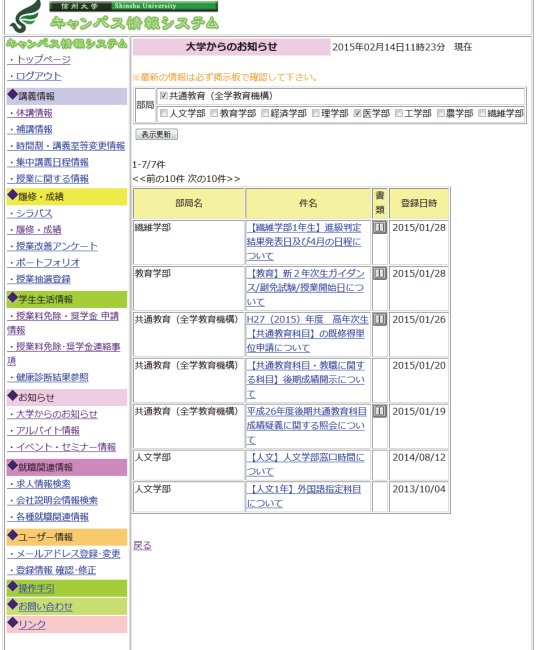

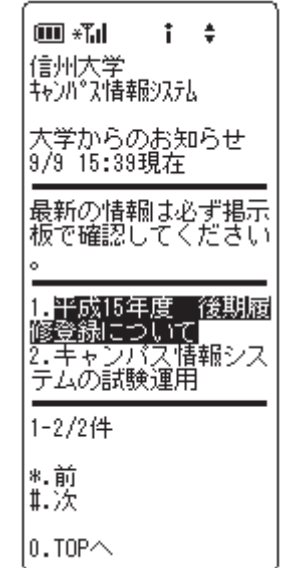

### 4 アルバイト情報

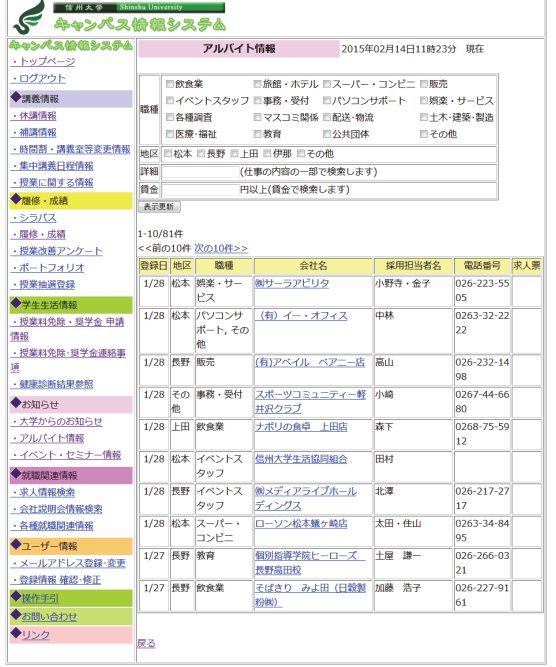

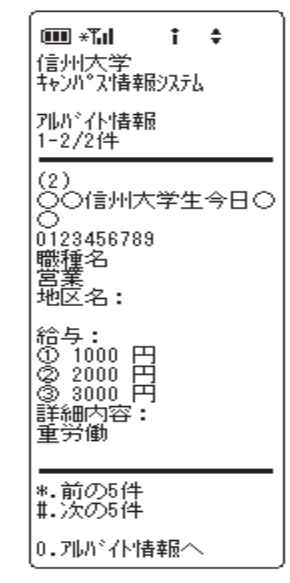

※実際の画面は,当パンフレットと多少異なる場合があります。

信州大学学務部学務課